# **User Manual**

UTT-901 Series **Gateway** Version 1.02

# **CONTENT**

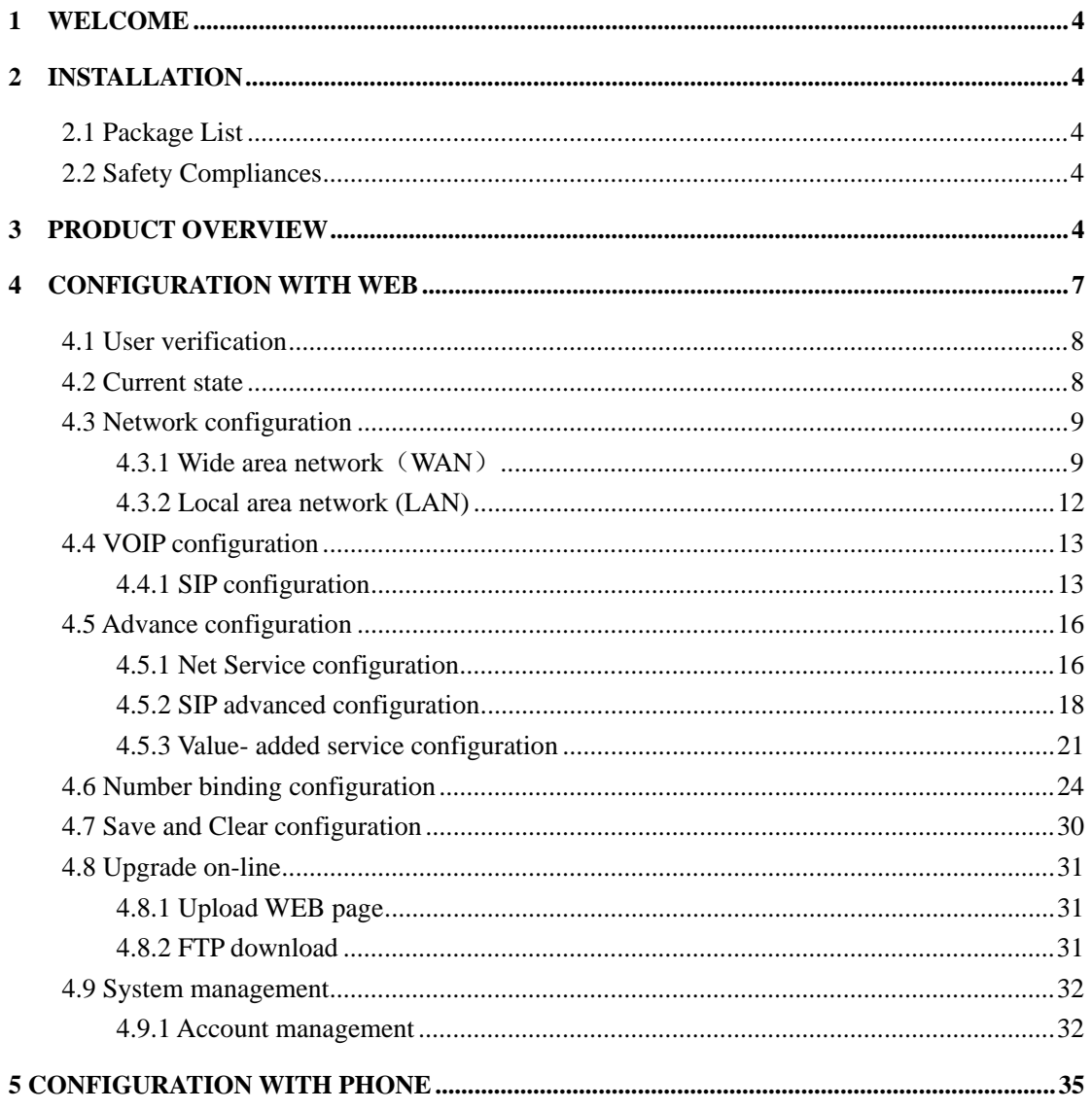

# **1 Welcome**

UTT-901 series of gateways are innovative gateways that offer a rich set of functionality and superb sound quality. They are fully compatible with SIP industry standard and can interoperate with many other SIP compliant devices and software on the market.

# **2 Installation**

### **2.1 Package List**

The UTT-901 gateway package contains:

- 1) One UTT-901 gateway
- 2) One universal power adapter
- 3) One Straight Ethernet cable

#### **2.2 Safety Compliances**

The gateway should only be operated with the universal power adapter provided with the package. Damages to the gateway caused by using other unsupported power adapters would not be covered by the manufacturer's warranty.

# **3 Product Overview**

UTT-901 IP Gateway is a next generation IP network facility based on industry open standard SIP (Session Initiation Protocol) . Built on

innovative technology, UTT-901 IP Gateway features market leading superb sound quality and rich functionalities.

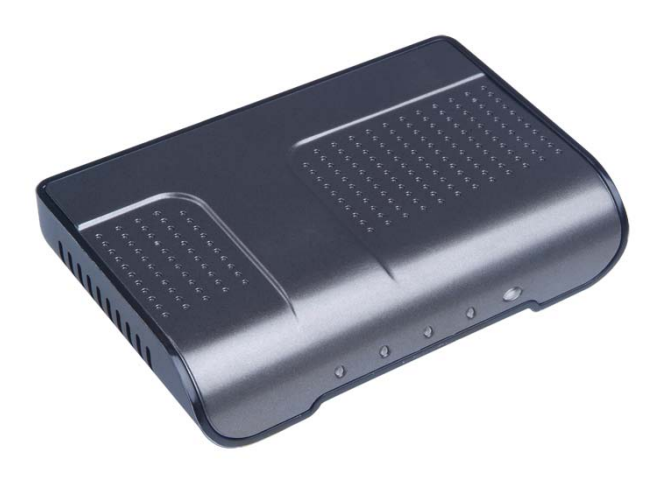

# **3.1 key Features**

- Support two models: Bridge and Router(NAT&NAPT)
- Network Protocols: TCP/UDP/IP, ICMP, HTTP, DHCP Client (WAN Interface), DHCP Server (LAN Interface), DNS Client, DNS Relay, SNTP, PPPoE, FTP, TFTP
- z VoIP Protocols: SIP (RFC2976,RFC3261, RFC3262, RFC3264, RFC3265,RFC3515,RFC3581)
- $\bullet$  Voice Codecs: G.711 (A-law/U-law), G.729A/B, G.726
- Redundancy SIP server (or Gate Keeper): Can auto swap address between two servers address
- NAT transversal: Support STUN client. Can modify SIP register port, HTTP server port, Telnet server port and RTP port
- Support two SIP server synchronously: Can register two different SIP server, and can make a call by either proxy
- Support standard voice features such as numeric Caller ID Display,

Call Waiting, Hold, Transfer, Do-Not-disturb, Call Forward, in-band and out-of-band DTMF, Hotline (off hook autodial), ban outgoing

- Support standard encryption and authentication (DIGEST using MD5, MD5-sess)
- Support Silence Suppression, VAD (Voice Activity Detection), CNG (Comfort Noise Generation), Line Echo Cancellation (G.168), and AGC (Automatic Gain Control)
- Provide easy configuration thru manual operation (Web interface or Telnet) or automated centralized configuration file via TFTP or HTTP.
- Support firmware upgrade via TFTP/FTP and HTTP

# **3.2 Hardware Specification**

The table below describes the hardware specification.

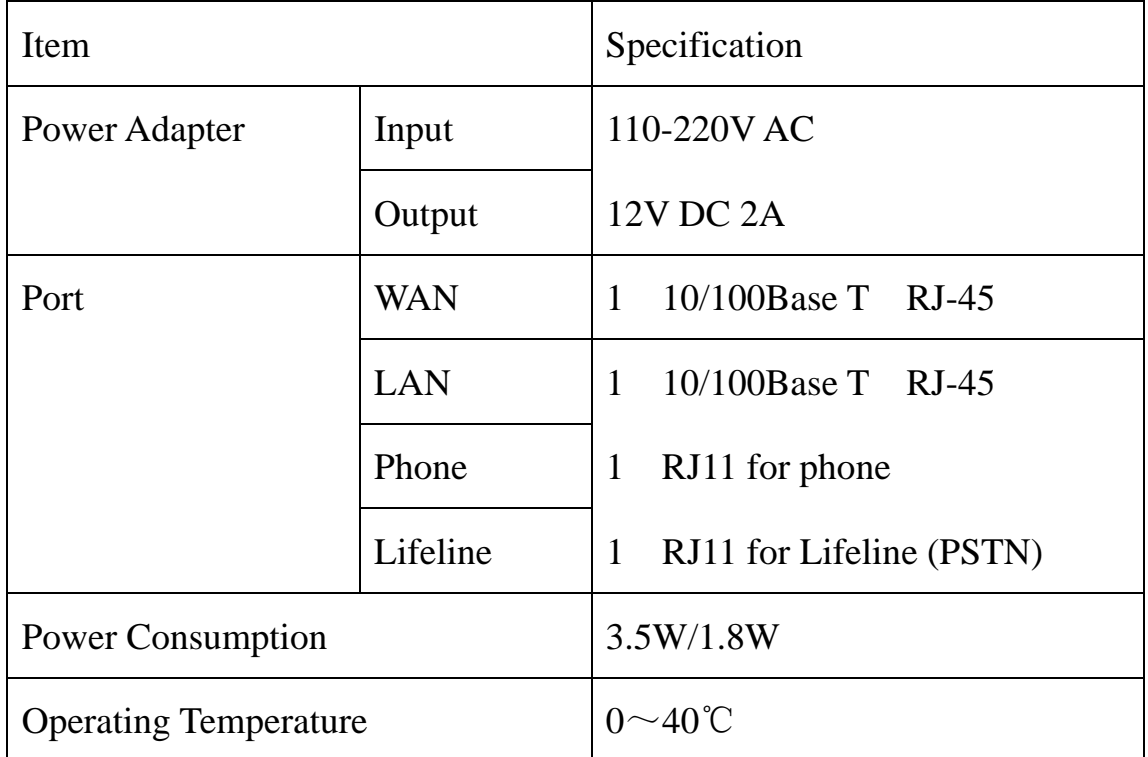

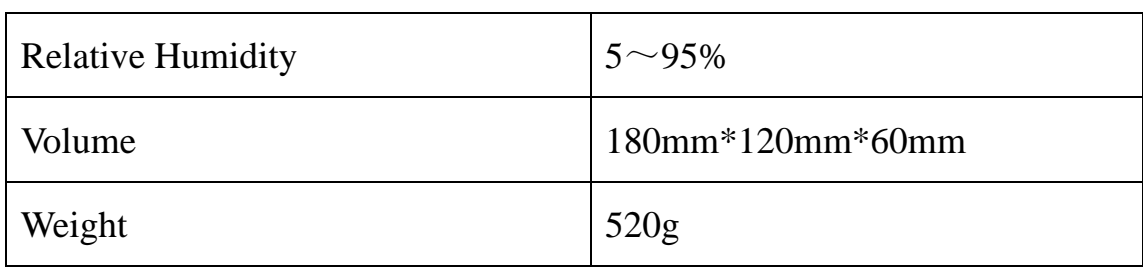

# **4 Configuration with WEB**

The IP Gateway Web Configuration Menu can be accessed by the following URL: *http://Gateway-IP-Address*. The default LAN IP address is "**192.168.10.1**" and WAN IP address is "**192.168.1.179**". If the web login port of the gateway is configured as non-80 standard port, then user need to input http://xxx.xxx.xxx.xxx: xxxx/, otherwise the web will show that no server has been found. It will be shown as follows:

![](_page_6_Picture_4.jpeg)

# **4.1 User verification**

User should login before configurating dialogue machine.

Guest account: the default username and password are all "guest", user can have a browse of system and configure the most of item of system exclude SIP.

Administrator account: the default username and password are all "admin", this user can configure the system.

**Note: after inputting username and password, user press carriage return directly to enter the page.** 

![](_page_7_Picture_6.jpeg)

# **4.2 Current state**

On this page user can gather information of each commonly-used parameter of the gateway, it is shown as the following figure: the network section shows the current WAN, LAN configurations of the gateway: including gaining way of WAN IP and IP address (static state, DHCP, PPPoE), MAC address, WAN IP address of the gateway, LAN IP address of the gateway, opening state of LAN DHCP server.

The VoIP section shows the current protocol in use, and server parameters in use of each protocol: including Register server IP of SIP, proxy server IP address, whether enables register, whether has registered on register server, whether enables outbound proxy, whether enables STUN server.

The Phone Number section shows corresponding phone number of each

protocol.

The version number and date of issue have been shown at the end of the page.

![](_page_8_Picture_3.jpeg)

# **4.3 Network configuration**

#### **4.3.1 Wide area network**(**WAN**)

User can view the current network IP linking mode of the system on this page.

User will be authorized to set the network IP, Gateway and DNS if the system adopts the static linking mode.

If the system selects DHCP service in the network which is using DHCP service, IP address will be gained dynamically.

If the system selects PPPOE service in the network which is using the

PPPOE service, then the IP address will be gained by the set PPPOE ISP internet and password of the account.

**Note: if IP address has been modified, the web page will no longer respond owing to the modification, so new IP address should be input in the address field now.** 

![](_page_9_Picture_66.jpeg)

#### **Configuration Explanation:**

![](_page_9_Picture_67.jpeg)

![](_page_10_Picture_78.jpeg)

Configure the parameter and then click "apply" to go into effect.

#### **4.3.2 Local area network (LAN)**

User can make local area network (LAN) configuration on this page, when bridging mode is selected, the local area network (LAN) configuration will no longer go into effect.

![](_page_11_Picture_63.jpeg)

#### **Configuration Explanation:**

![](_page_11_Picture_64.jpeg)

![](_page_12_Picture_79.jpeg)

# **4.4 VOIP configuration**

#### **4.4.1 SIP configuration**

User can configure specific parameter of SIP signaling protocol on this page.

![](_page_12_Picture_80.jpeg)

#### **Configuration Explanation:**

![](_page_12_Picture_81.jpeg)

![](_page_13_Picture_109.jpeg)

![](_page_14_Picture_115.jpeg)

![](_page_15_Picture_108.jpeg)

**Note: if you want to register and call through server, you must configure corresponding numbers**(**which are usually SIP accounts**) **to local port, otherwise the gateway will reject for sending out register message when it considers that there is no number.** 

After the aforesaid network and VoIP configuration, if the network can communicate correctly, the user should be able to make VOIP calls through the register and proxy**.** 

After submitting the configuration, if the status is still incorrect, click the menu in the left to renovate. Please do not click the "apply" continuously, since some ISP may inhibit the gateway to register or cancel continuously. If users click "apply" continuously, or register and cancel frequently, the server may stop response, this will make the gateway can not receive the certifications of register/cancel request and show error register status!

# **4.5 Advance configuration**

#### **4.5.1 Net Service configuration**

User can set up Telnet, HTTP, RTP port on this page and view DHCP table.

![](_page_16_Picture_65.jpeg)

#### **Configuration Explanation:**

![](_page_16_Picture_66.jpeg)

**Note:** 

**1) The configuration on this page needs to be saved after modified and will go into effect after restarting.** 

**2) If the Telnet, HTTP port will be modified, the port is better to be set as greater than 1024,because the 1024 port system will save**  **ports.** 

**3) Set the HTTP port as 0, then the http service will be disabled.** 

#### **4.5.2 SIP advanced configuration**

Set SIP STUN, private and backup server, user password and so on.

SIP STUN is a kind of server that used to realize the SIP's enablement of NAT, when the STUN server IP of the gateway has been configured  $(generally the default is 3478)$  and Enable SIP Stun has been selected, conventional SIP server can be used to realize the gateway's penetration of NAT.

Public backup server can implement the proxy of the dialogue machine through auto-swap function when no response to public server. When the gateway detect response of public server, it will auto-swap to public server. Public backup server is redundancy backup of public server, it should have the same account with public server.

The gateway's supports to two different kinds of SIP server concurrently can be implemented on private server. In this way user can register and use two different kinds of services concurrently.

![](_page_18_Picture_53.jpeg)

### **Configure explanation:**

1) Configure of private server:

![](_page_18_Picture_54.jpeg)

![](_page_19_Picture_73.jpeg)

#### 2) Public backup server configuration:

![](_page_19_Picture_74.jpeg)

the specific configuration parameter has the same meaning with public server. It should be noted that the username and password should be the same with the public main server;

#### 3) Private server configuration.

![](_page_19_Picture_75.jpeg)

specific configuration parameter has the same meaning with public server;

#### 4) Others

![](_page_19_Picture_76.jpeg)

![](_page_20_Picture_68.jpeg)

After the aforesaid configuration has been done, click apply to make them go into effect.

#### **4.5.3 Value- added service configuration**

On this page, user can set value-added services such as hot-line, call forwarding, call transfer (CT), call-waiting service, three way call, blacklist, out-limit list and so on.

![](_page_21_Picture_64.jpeg)

### **Configuration Explanation:**

![](_page_21_Picture_65.jpeg)

![](_page_22_Picture_115.jpeg)

#### **4.5.4 DSP configuration**

On this page, user can set speech coding, IO volume control, cue tone standard, caller ID standard and so on.

![](_page_23_Picture_70.jpeg)

#### **Configuration Explanation:**

![](_page_23_Picture_71.jpeg)

After the configuration has been done, click "apply" to make them go into effect.

# **4.6 Number binding configuration**

Number IP table configuration:

Function of number IP table is one way to implement the gateway's calling online, and the calling of the gateway will be more flexible by configurating the number IP table. For example, user know the other party's number and IP and want to make direct call to the party by point-to-point mode: the other party's number is 1234, make a configuration of 1234 directly ,then the gateway will send the called number1234 to the corresponding IP address; Or set numbers with prefix matching pattern, for example, user want to make a call to a number in a certain region  $(010)$ , user can configure the corresponding number IP as 010T--protocol--IP, after that, whenever user dial numbers with 010 prefix (such as  $010-62201234$ ), the call will be made by this rule.

Bases on this configuration, we can also make the gateway use different accounts and run speed calling without swap.

When making deletion or modification, select the number first, then click Modify and complete the operation.

![](_page_24_Picture_92.jpeg)

**Configuration explanation and basic application of the number IP table:** 

1) The above table displays calling number IP image list. The table shows different configuration cases when use different protocols.

 $\checkmark$  Outgoing call through lifeline, dial an extra "\*";

- $\checkmark$  To call directly through point-to-point, the number is 166;
- $\checkmark$  For the terminal with ip 192.168.0.166, dial an extra "9" when call through private SIP server.

By configure different prefixes, protocols and IP formats, a outgoing call can be made by different accounts or platforms.

2) Click "Add", a figure will be shown at the lower part of the page, of which:

![](_page_25_Picture_115.jpeg)

![](_page_26_Picture_102.jpeg)

![](_page_27_Picture_75.jpeg)

3) Click "Delete": Delete selective number IP image;

4) Click "Modify": Choose a corresponding phone number image in the drop-down menu and then click "modify" to make modification. Then the page changes to the following chart. After modification, click "Submit" to go into effect.

![](_page_27_Picture_4.jpeg)

![](_page_28_Picture_92.jpeg)

Click submit to go into effect.

#### **How to configure IP table of number to implement configuration of using multi-accounts concurrently:**

For example, now user has two SIP accounts, then under the default condition, user can only make calls by the public SIP server. Configure the number IP table to select the call protocol, and user could select different accounts to make calls freely.

The configuration process will not be repeated, now I will mainly introduce what kind of number IP image can implement this function.

![](_page_28_Picture_93.jpeg)

By configuration, image table as follows will be gained:

Image of 9T means when user configure public SIP server and register, then user just need to add a "9" before the calling number whenever making a call by public SIP;

Image of 8T means when user configure private SIP server and register, then user just need to add a "8" before the calling number whenever making a call by private SIP;

Image of \*T means when user connect PSTN line to the lifeline port, user could make PSTN call by add a "\*" before the calling number.

### **4.7 Save and Clear configuration**

User can save the current configuration on this page.

![](_page_29_Picture_6.jpeg)

The system configuration can be set as factory default configuration on clear configuration page and the gateway will restart automatically. Only user who is administrator could clear configuration as factory default configuration. Guest can

only clear configuration excluding SIP.

![](_page_29_Picture_9.jpeg)

### **4.8 Upgrade on-line**

#### **4.8.1 Upload WEB page**

On this page, user can select the upgrade documents (**firmware or config file**) on hard disk of the computer directly to run the system upgrade. After the upgrade has been completed, restart the gateway and it will be usable at once.

![](_page_30_Picture_47.jpeg)

#### **4.8.2 FTP download**

On this page, user can upgrade system and configure files by FTP or TFTP mode.

![](_page_30_Picture_48.jpeg)

**Configuration Explanation:** 

![](_page_31_Picture_92.jpeg)

# **4.9 System management**

#### **4.9.1 Account management**

On this page, user can add and delete users according to own needs and can modify user's authorities there have been.

![](_page_32_Picture_52.jpeg)

#### **Configuration Explanation:**

1) The table in the page displays the gateway user account list;

2) Click "Add" to add gateway account; it will be shown at lower part of page as the following figure, of which:

![](_page_32_Picture_53.jpeg)

![](_page_32_Picture_54.jpeg)

3) Click "Delete" to delete the selected account from the drop-down menu.

4) Click "Modify" to modify the chosen account, need to select account first, click load again and then click modify, it will be shown at lower part of page as the following figure, of which:

![](_page_33_Picture_96.jpeg)

![](_page_33_Picture_97.jpeg)

Owing to the phone's default account: accounts of the administrator level-admin and the ordinary level-guest are all weak account and weak password, the username and password will be easily to be guessed on public network, so the user had better modify the administrator and ordinary user. Enter with manager level when making modification, create a administrator account and a browse account (you'd better not set the name as admin, administrator, guest, etc.), set password and then save configuration, entering with new manager account, delete default manager and browse account and save configuration, security will be enhanced!

**Note: If modified password of admin forgotten, please power off the device. And connect the**  device LAN port with computer. Computer IP address should be change to  $192.168.10 \times \times$ **or set as DHCP mode. All configurations can be cleared by "telnet 192.168.10.1" from LAN port. "Telnet 192.168.10.1" must be done within 5 seconds after power on the device.** 

# **5 Configuration with Phone**

We have provide some command to config UTT-901 by phone. We can connect one analog phone to "Phone" interface. We can input following command by Handfree or Handset.

![](_page_34_Picture_52.jpeg)